# Evolution Indoor Mini Camera QUICK START GUIDE

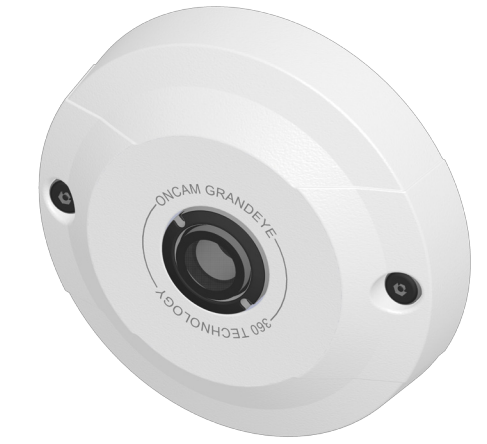

## 1231 di

## **Onviris**

## QUICK START GUIDE: Important

- Read these instructions carefully before installing or operating this product.
- This product should be installed by a qualified service person and the installation should conform to local and national regulations.
- This product is not suitable for installation in a ceiling void that is also used as an air handling space.
- For the latest updates of all user manuals, detailed specifications and for the latest camera firmware versions, please visit:

#### www.oncamgrandeye.com/security-systems/

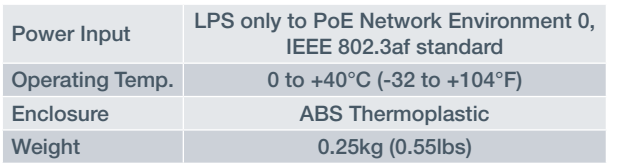

#### Welcome

The Oncam Grandeye Evolution Indoor 360° Mini Camera is designed to be connected to an IP network, and it can be configured and operated using a standard internet browser software.

This quick start guide describes the installation and configuration procedures for a standard surface mount camera application.

## Technical Support

*Oncam Grandeye Evolution IP Camera Installation and Operation Guide (*http://www.oncamgrandeye.com/ security-systems/360-degree-camera/*)* 

Tel: +1 (559) 292-1981 (International) Email: techsupport@pelco.com

#### 1. Note the MAC address

Make a note of the camera's location and unique MAC address, which can be found printed on the camera back label. This information may be needed during camera configuration.

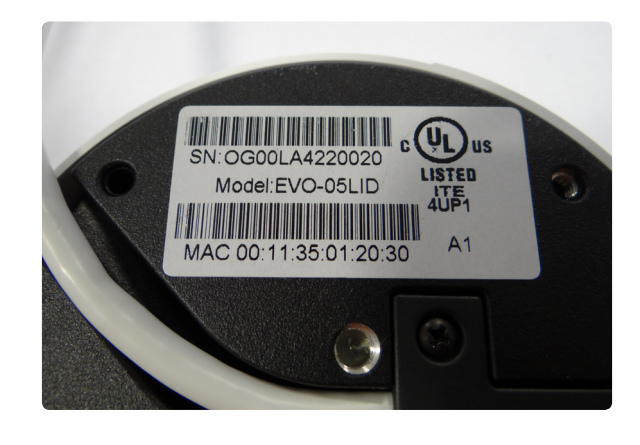

## 2 . Mounting options & Installation

#### 2a.

The Evolution Indoor camera is intended for mounting on flat surfaces, such as walls or ceilings.

The integrated RJ45 flying lead can either be postioned to come out from the side of the camera (by carefully removing the cut-out from the cover side wall) or from the rear of the mounting base.

#### $2<sub>b</sub>$

Attach the supplied drilling template to the installation location. Drill holes appropriately sized and use wall plugs.

For concealed-cable entry, use the supplied drilling template for pilot hole drilling and drill the clearance hole in the centre to allow the flying cable to pass through.

## 2c.

Using the Torx tool (provided in the box), unscrew the 2x cover Torx screws.

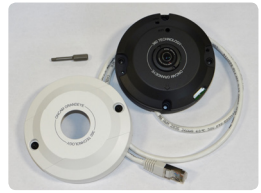

Carefully remove the front plastic cover and set it aside.

#### 2d.

Secure the camera base with the supplied wall plugs and fixing screws. Ensure the cable is pulled through from the base correctly.

2e. Place the front cover back on to the base. Using the Torx tool, screw back the 2x cover Torx screws.

#### \* *See warning below*

Carefully remove the screen protection film from the lens.

\* *Do not over tighten the Torx screws when putting back the front cover. Hand operation only. Do not use an electric tool as this will damage the screws permanently.*

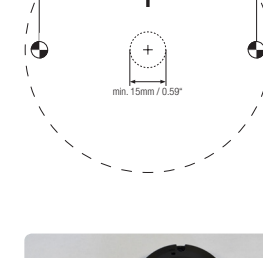

90mm / 3.54"

#### 3 . Configuring network settings

#### Powering the camera

Power should be supplied to the camera via PoE IEEE802.3af through the integrated RJ45 Ethernet cable.

In order to use the camera you will need to know its IP address. There are two typical installation types. The first type uses a DHCP server or router to automatically assign unique valid IP addresses to each camera. The alternative is a manually configured network using static IP addresses. If your network has a DHCP server, go to Step 5.

#### Static IP installation

If no DHCP server is available on the network the camera will adopt its default IP address of 192.168.0.200. You will need to manually assign each camera with a new, unique, IP address.

*Note: There is a more detailed explanation of how to adjust IP settings in the Evolution Camera Installation Guide & User Manual and the Camera Configuration Tool Guide.*

### 5 . Viewing images for the first time

To view live images from any camera on the network:

1. Enter the IP address of the camera into the address bar of the browser running on a PC on the same network.

To access the Web interface, open a browser window (Internet Explorer, Firefox or Chrome) and enter the IP address of the camera. (e.g. http://192.168.0.200)

2. Enter the User name and Password (both "admin" by default).

#### C3992M New 11-06-14

Copyright 2014 by Oncam Global Group AG. Oncam Grandeye is a trading name of Oncam Global Group AG. All rights reserved. All screen images are simulated. Specifications and configurations subject to change without notice. Legal Notice: Parts of this product are protected by patents.

## 4 . Using the Camera Configuration Tool

The Oncam Grandeye website, http://www.oncamgrandeye.com/56-oncam-grandeye-configuration-tool.html has the latest version of the camera configuration tool and User Guide available for download.

This tool quickly finds the IP and MAC addresses of all of the Oncam Grandeye IP cameras connected to the network. It will also allow you to change network settings, configure the system and perform software updates on multiple cameras.

Start the application by clicking the icon found on the desktop or in the Program List (under Oncam Grandeye). The software will scan the network and provide a list of all connected Oncam IP cameras.

A new scan can be initiated by clicking the Discover button.

*Note: Some functions in this tool require a user name and password to be entered: this is 'admin' for both.*

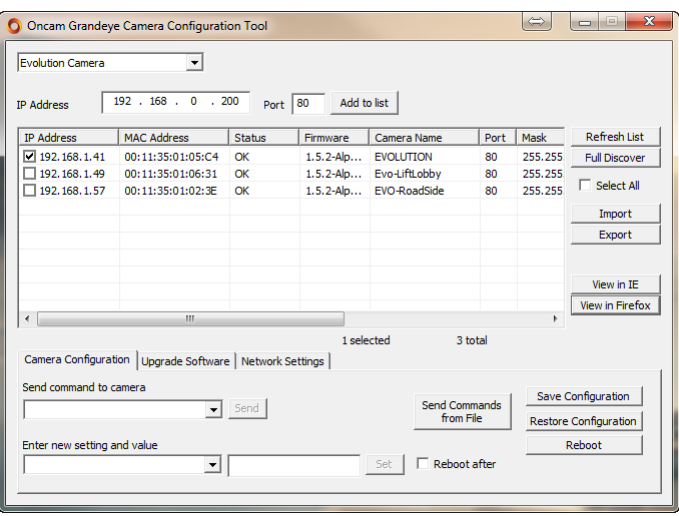

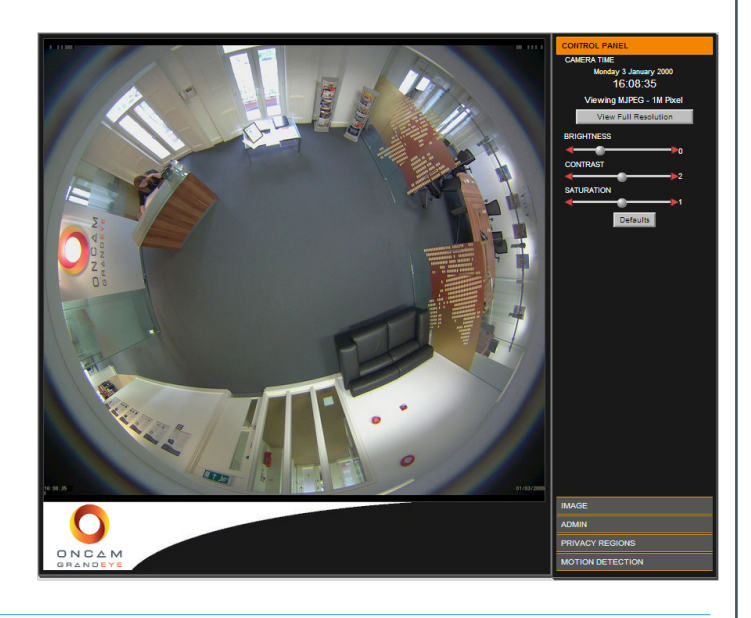

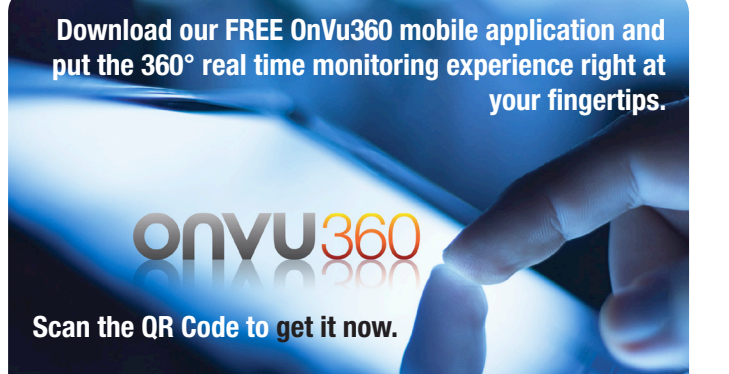

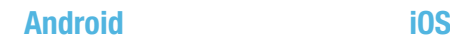

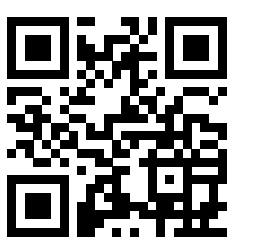

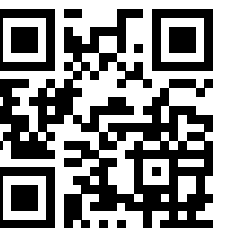